### Link [https://cnenrj.plano.med.br](https://cnenrj.plano.med.br/)

 $\Rightarrow$  Efetuar login e senha. Caso ainda não tenha acesso ou tenha problemas com seu acesso, ver com [tfonseca@plano.med.br](mailto:tfonseca@plano.med.br) (Thassya) – 021-25861435

### Pagina principal

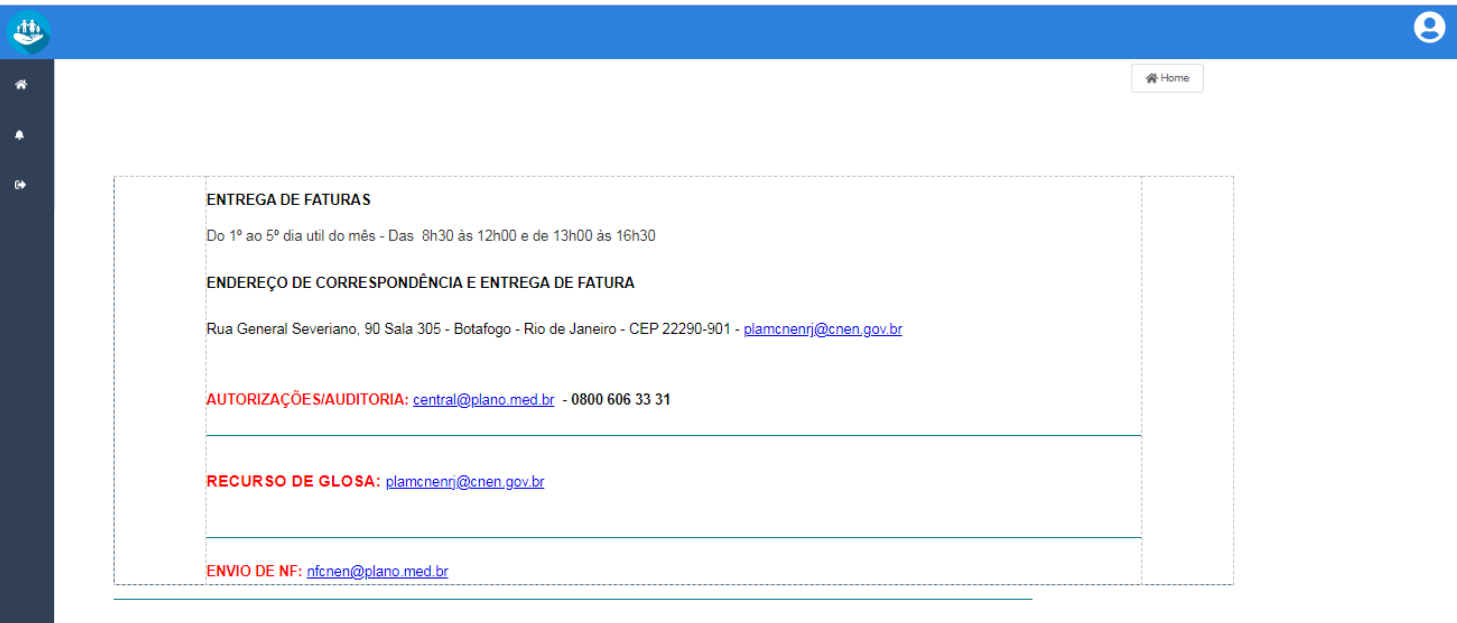

## $\Rightarrow$  Clicar em Home

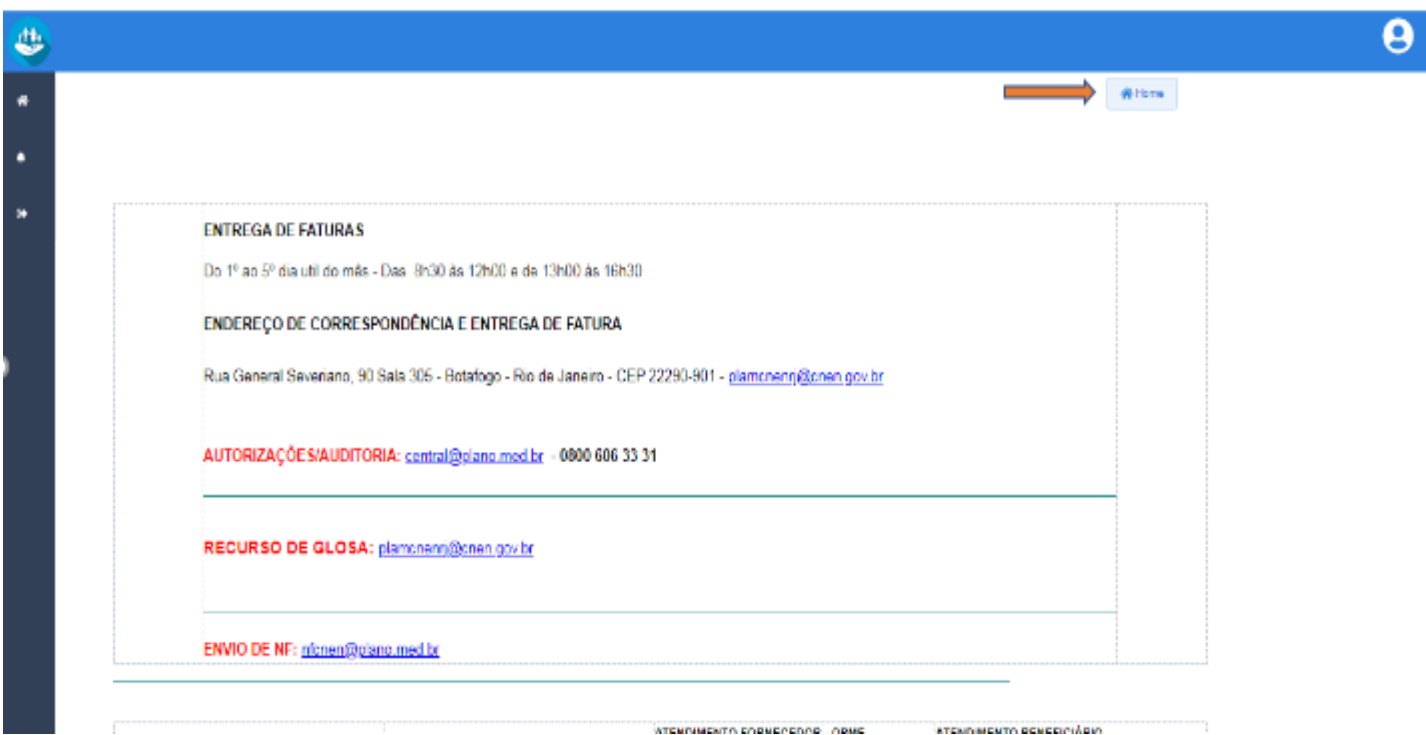

✓ No Sistema Operass: Ir em principal => Autorização => Escolher a Tela de: Consulta (eletiva) ou SP/SADT (exames, procedimentos ambulatoriais, pronto socorro), Internação, prorrogação => De acordo com a sua demanda <=

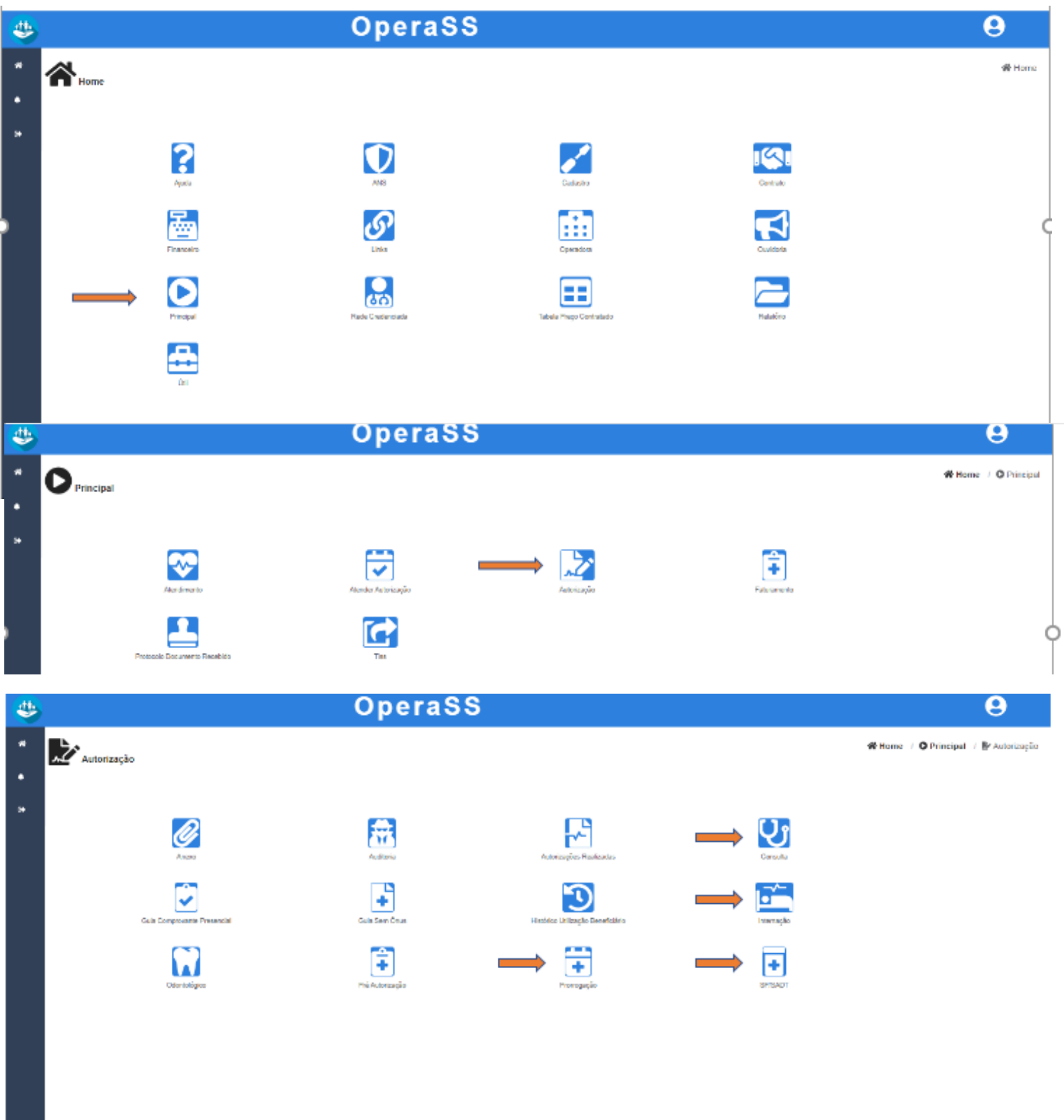

### Preencher os campos.

 Após preenchido, clicar em "AUTORIZAR" (fim da página) em seguida, irá aparecer nessa mesma tela, a aba "DOCUMENTOS" (fica ao lado da aba "PROCEDIMENTOS"). **Vide foto**

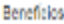

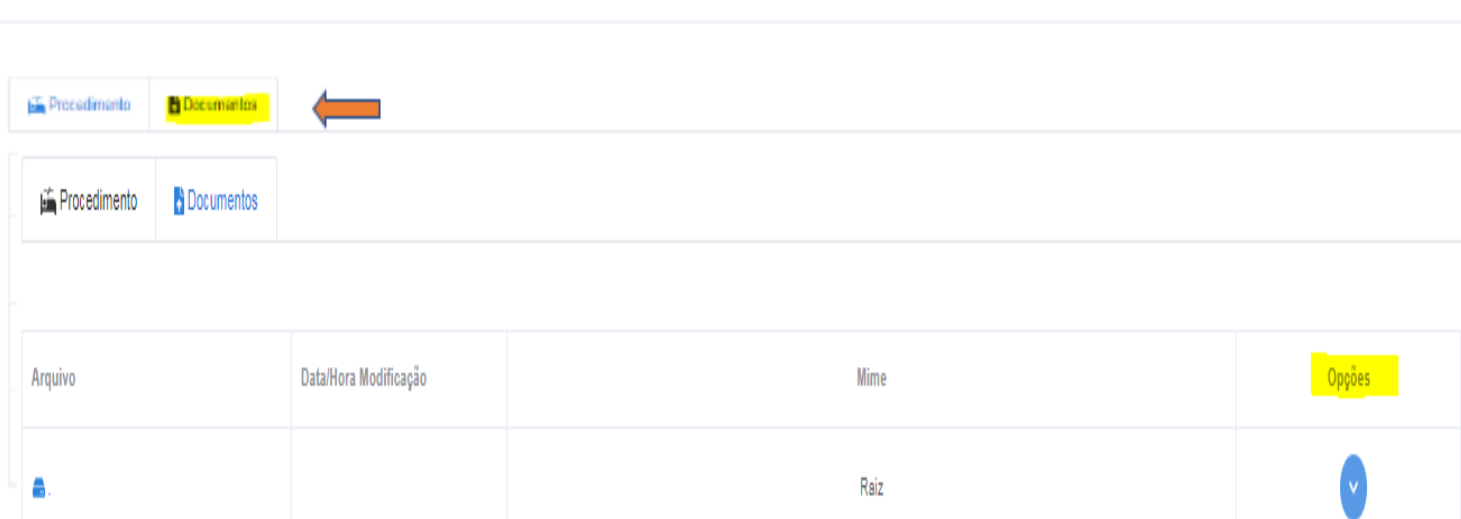

## Incluir na aba <<DOCUMENTOS>> O pedido médico (que deverá conter data da solicitação médica informada no original).

# ✓ **Exemplo de Tela de Internação:** Preencher os campos (ao preencher o código de visita, clicar em autorizar)

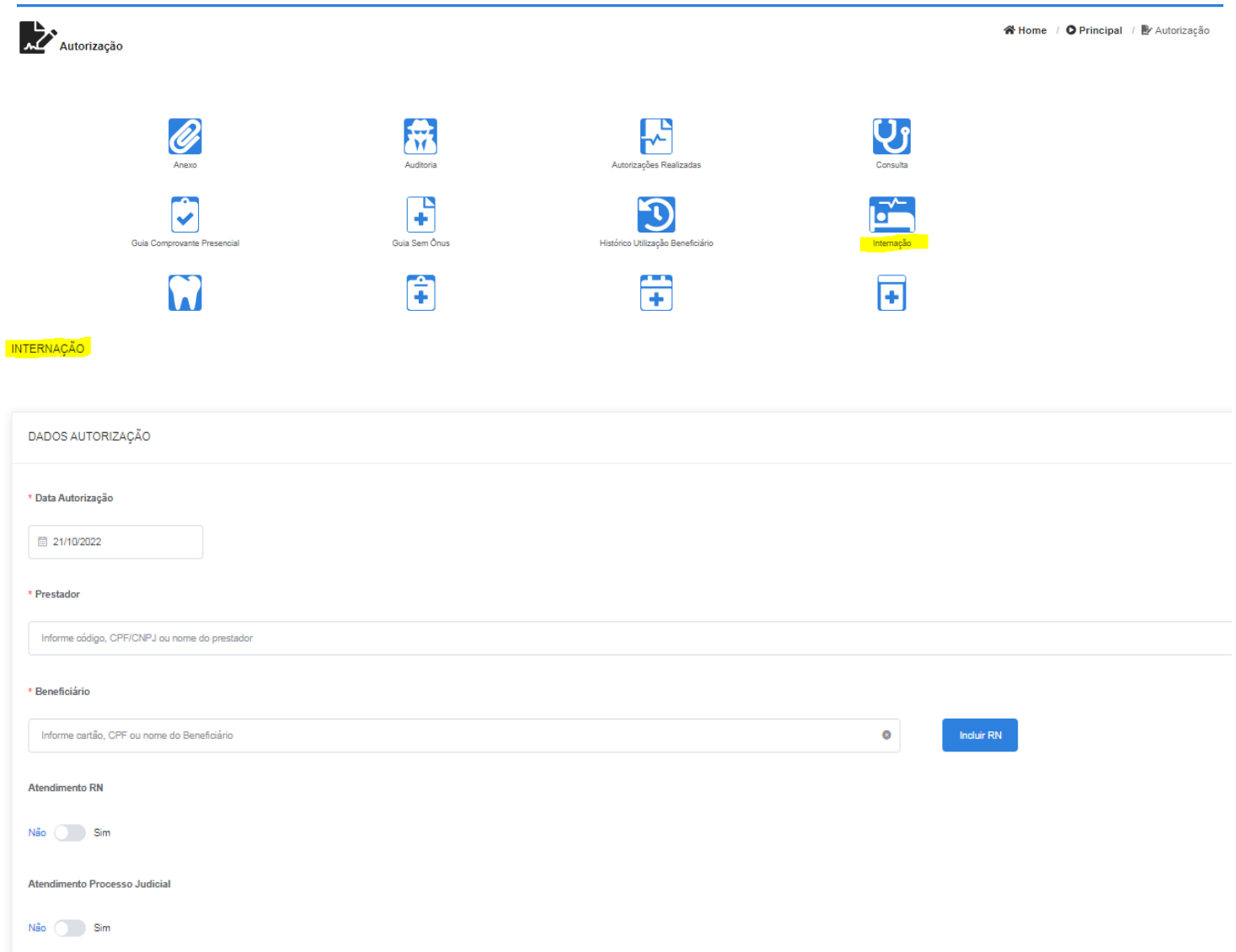

- ✓ **Exemplo de Tela de Prorrogação / Guia complementar:** Para solicitar ambos, clicar no ícone Prorrogação.
- ✓ Ir em "Filtro" (lado direito do seu PC) e preencher a guia principal (pac.internado) => após, clicar em buscar (canto inferior direito do seu PC).
- $\checkmark$  Fechar o Filtro => Irá aparecer o nome do paciente e do lado direito => "ACÕES"

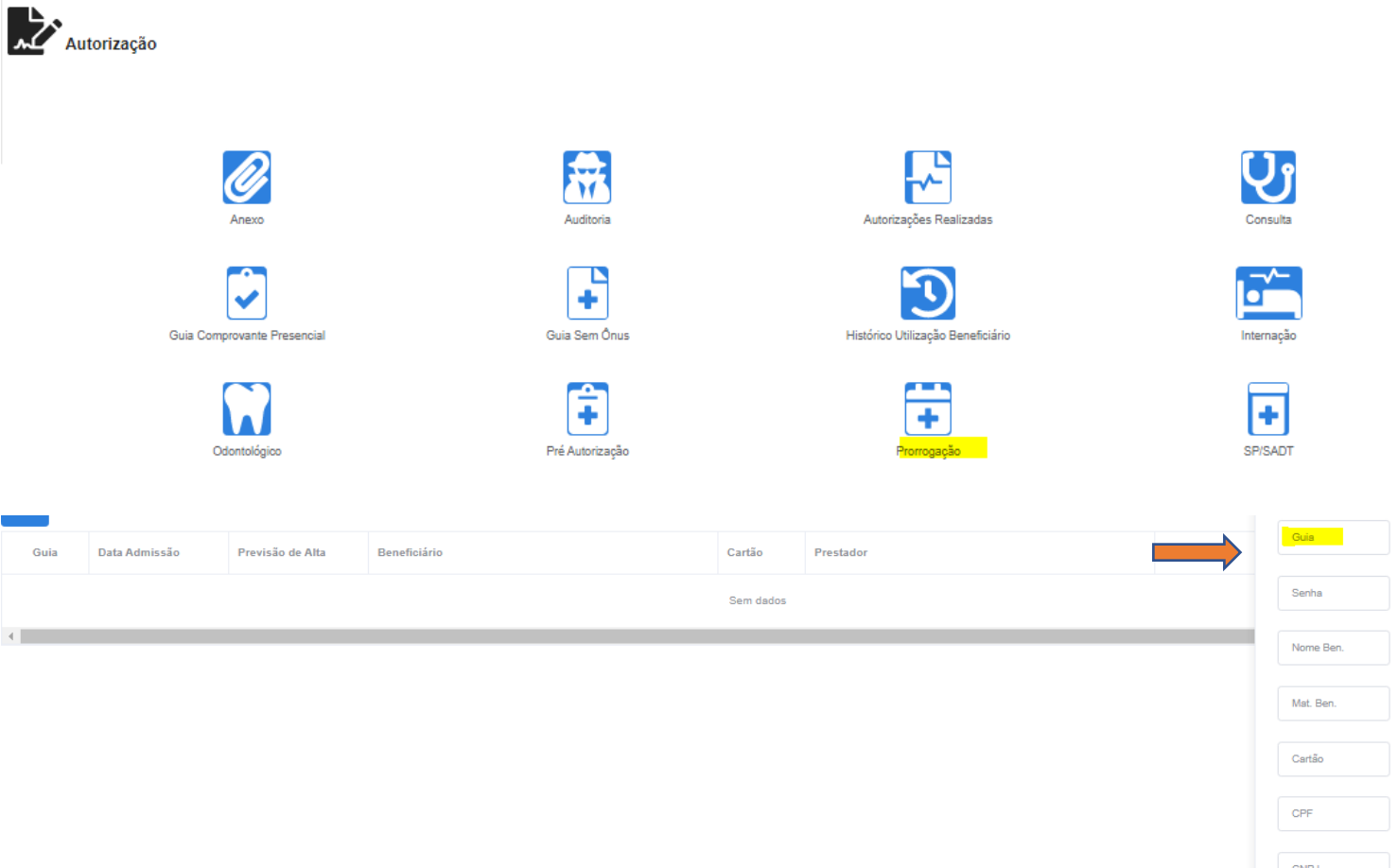

### **Exemplo para solicitar prorrogação e guia complementar.**

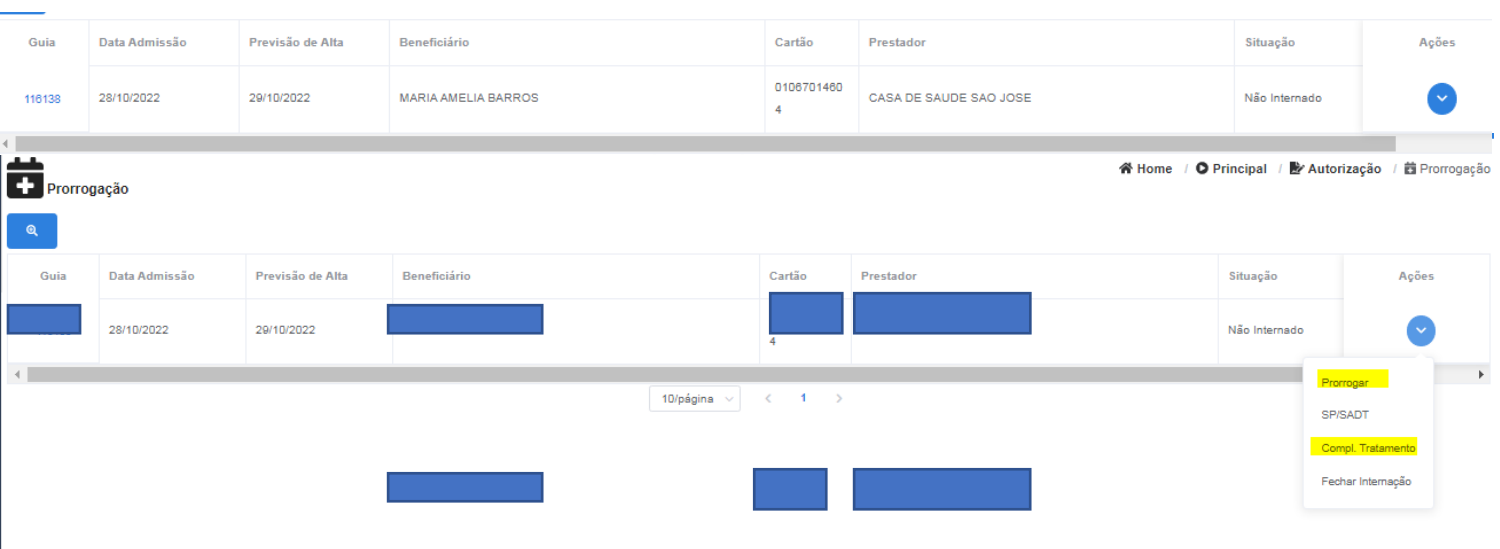

Nome Pre.

Código Pre

### ✓ **Tela para localizar e pesquisar status das guias geradas:**

**Clicar em autorizações realizadas => Em "Filtro" preencher os campos destacados em amarelo, ou de acordo com a sua demanda.**

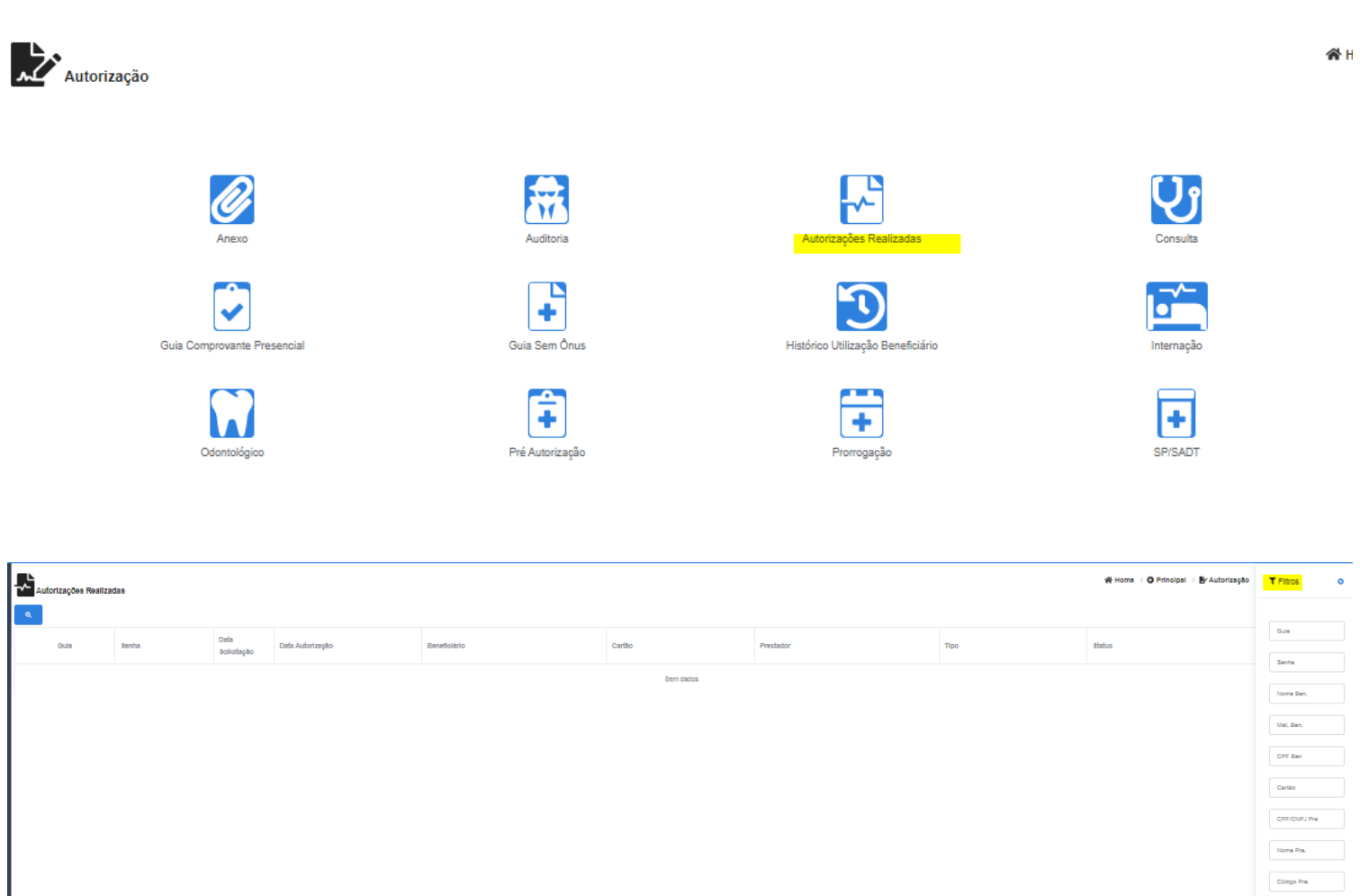

### **Emissão de Guias**

Na tela de autorizações realizadas, ir em "Filtro", digitar a guia/senha que quer emitir, digitar as datas início (sugerimos sempre retroagir a data: Ex: 01/01/2022) e término (a data do dia em que está realizando a busca). Fechar o "Filtro"

Caráter Ate Q Buscar

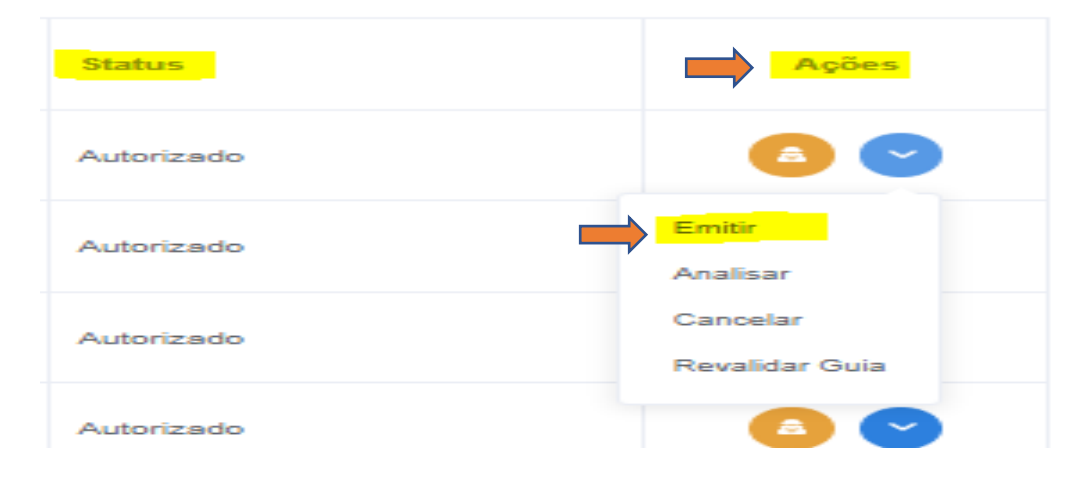